# USER MANUAL

FS

v2.3

www.golftech.jp

### Table of Contents

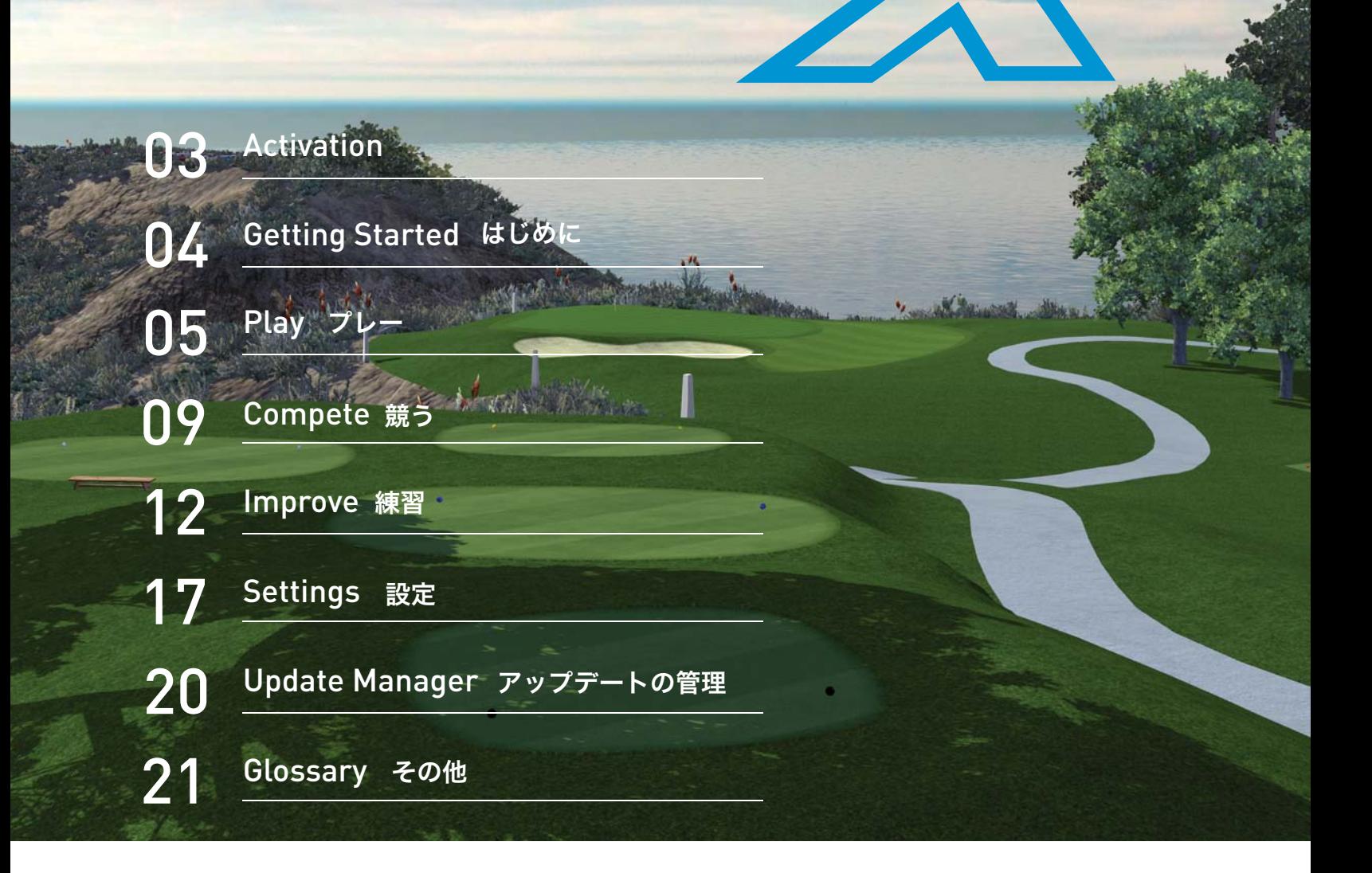

FS

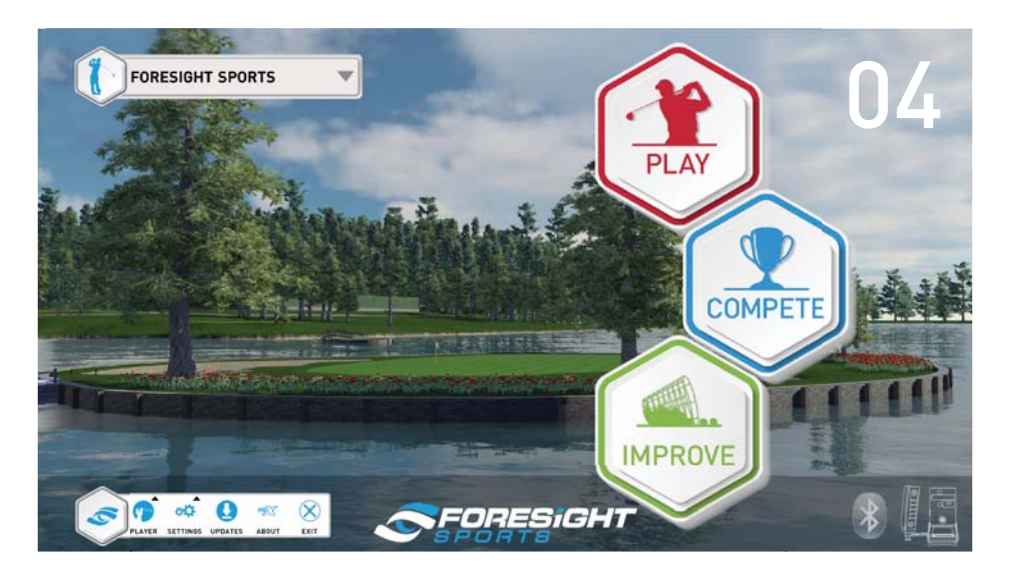

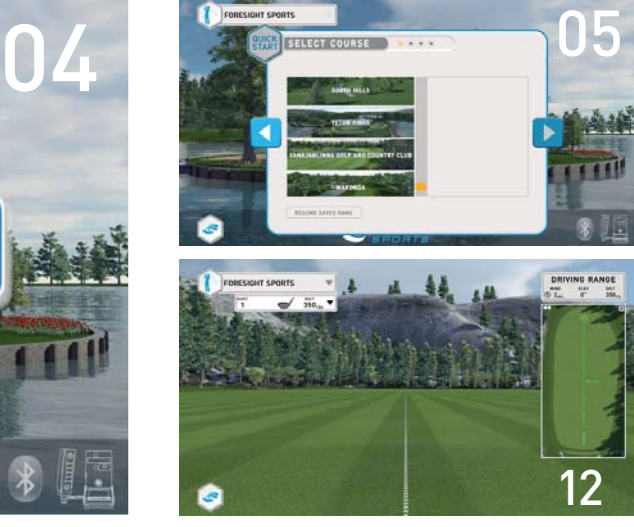

# **03** Activation

#### FSX Activation

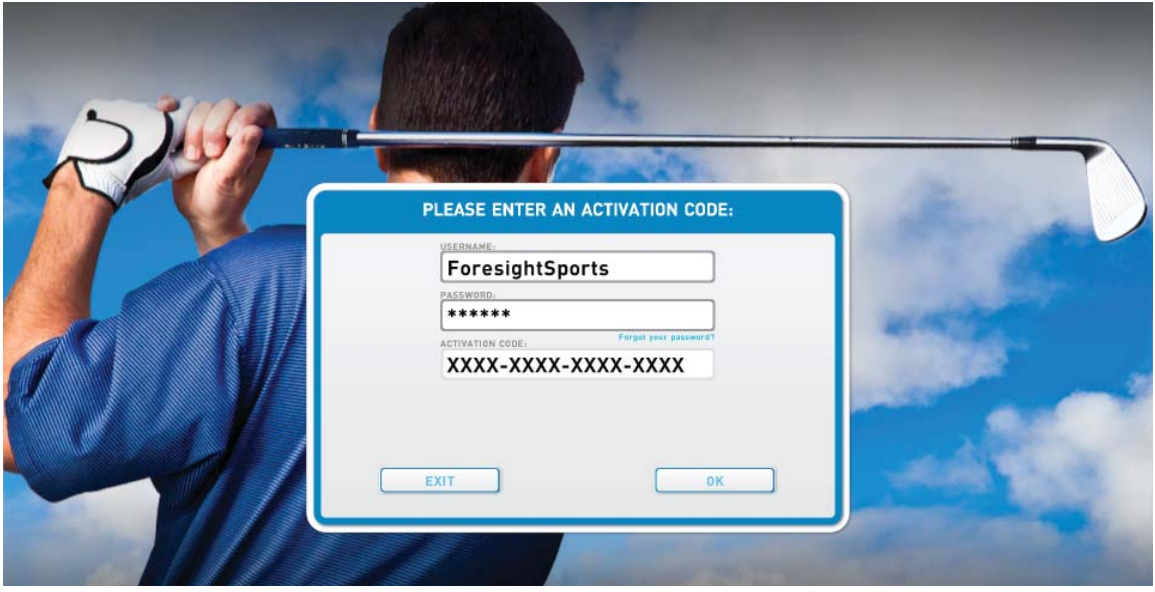

On the initial launch of FSX, you will be prompted to enter the username and password for the MyPerformance account you would like to assign to FSX.

#### Note: This should be the same account that any additional course purchases are made with. If you do not have a MyPerformance account, please visit **performance.foresightsports.com/register**.

You will also be required to enter the 16-digit activation code provided to you at purchase. Be sure not to include additional characters or spaces. The activation code is not case sensitive.

#### Note: Internet connection is required when using FSX.

#### Golf Course Activation

Golf courses can be activated through any of the three game modes (Play, Compete, Fit). All golf courses that have not been activated will show a small lock icon in the upper left and Not Activated text under the course name. The course will activate once it is selected by the user.

If a golf course is shown as Not Purchased, the MyPerformance account associated with FSX has no available licenses for the course. Additional licenses can be purchased by contacting your Foresight Sports sales representative.

A single course license cannot be used to activate a course on multiple computers. If you would like to transfer a license to a different computer running FSX, you must first deactivate the license on the original computer where it was used. This can be done by selecting the Deactivate icon located at the top of the Select Course screen while the course is selected.

Note: FSX can only use course licenses associated with the My Performance account entered during FSX activation.

# **04** Getting Started

#### Launching the Foresight Sports Experience software

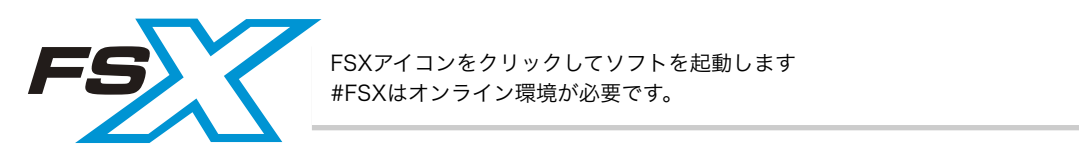

#### Navigating the Main Menu

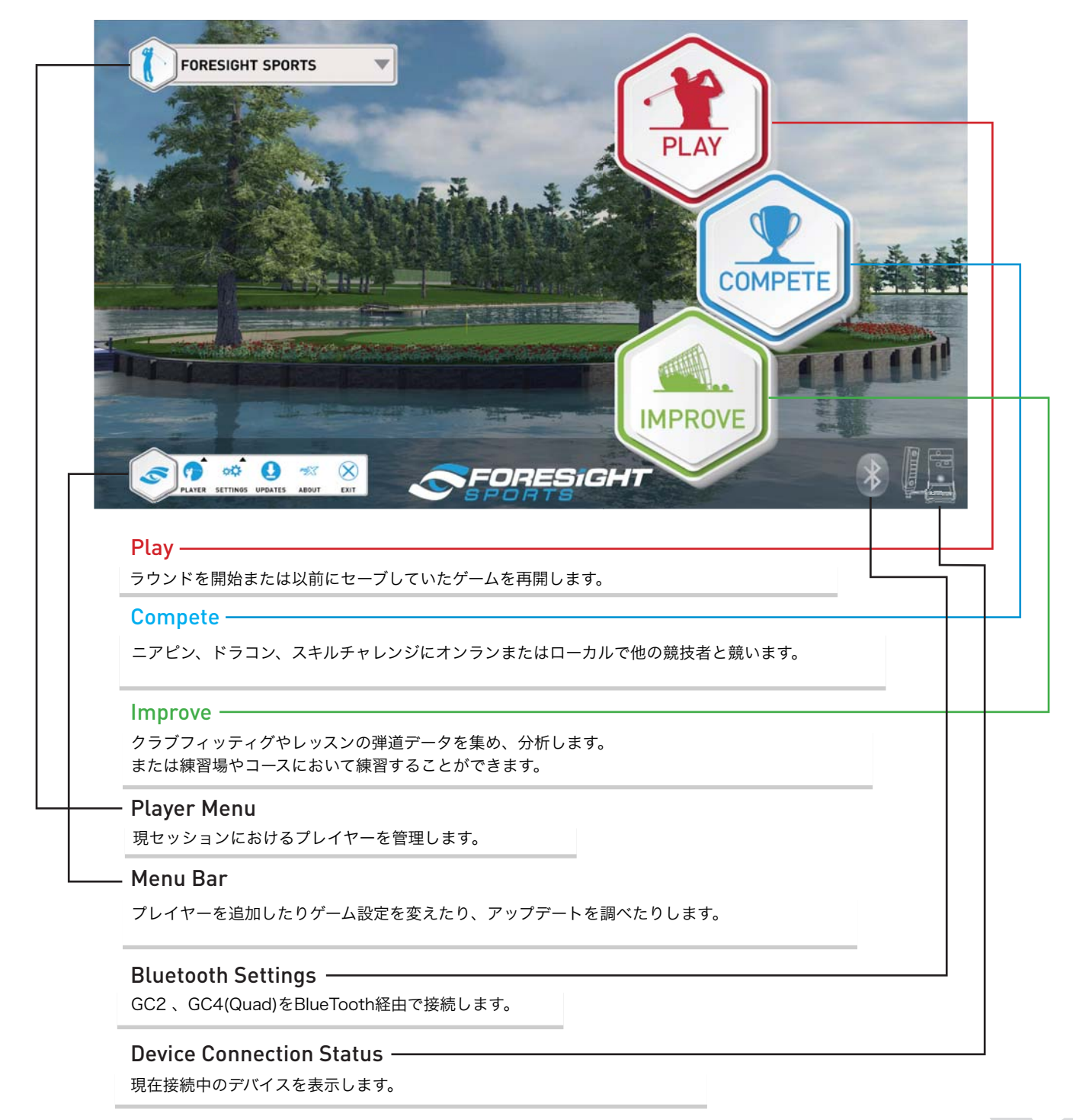

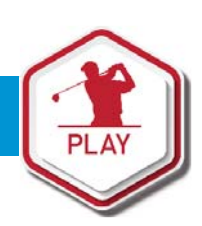

#### Starting a new round 新しくゲームを開始する

To start a new round, follow the on-screen instructions to customize round settings. 画面の指示に沿ってゲーム設定を行ってください。 ーー・・・・・・・・・。<br>デフォルト設定でゲームを行うにはQuick Start ボタンを押すと便利です。

#### Select a Course コースを選ぶ

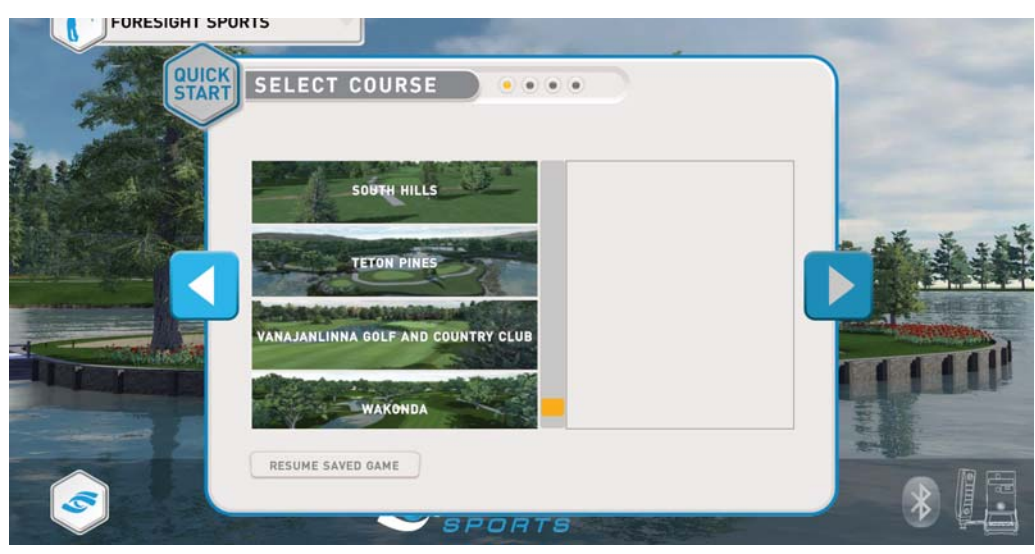

コース&ホールを選びます。選んだホールがオレンジ色に反転します。

#### Select Course Conditions コースコンディションを選ぶ

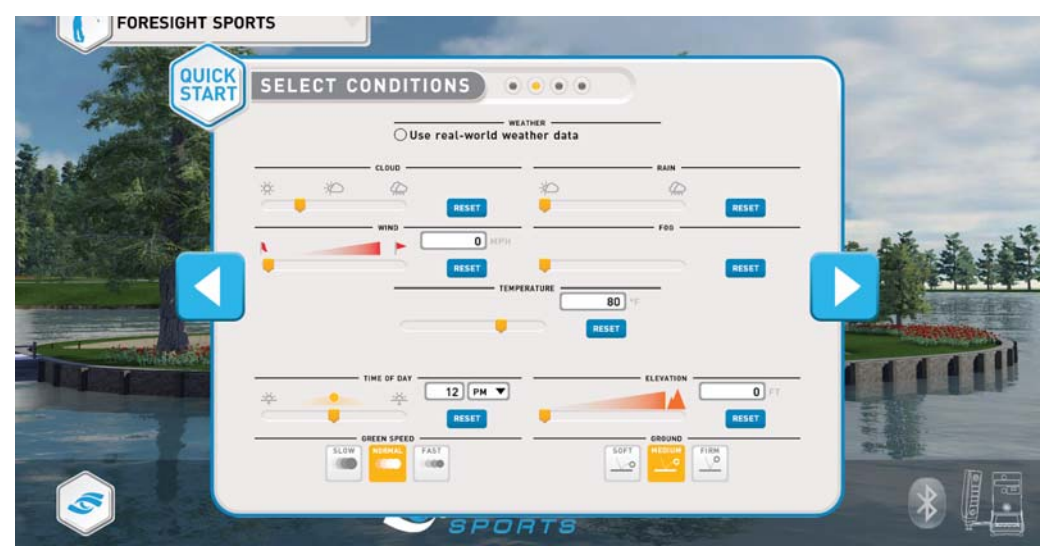

Option 1: <sup>自然な天候設定</sup>

個別の項目を選ぶと風邪や天気の状況などを自由に設定できます。 HESIT SALL ORENT LINES AND NESS COMPLIER IN ACT CONTROLLED BE SETTINGS CONTROLLED BE SET. ALL ONE DESCRIPTION O (\*Course version 1.8 以上に適用) course and requires and requires and requires and requires and requires and require

Option 2: カスタム天候設定

チャレンジしたい環境を設定できます。 (\*この設定はラウンド中は変更できません)

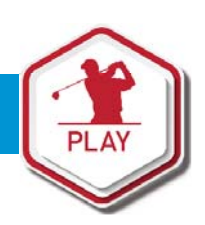

#### Select Rules ルールを設定する

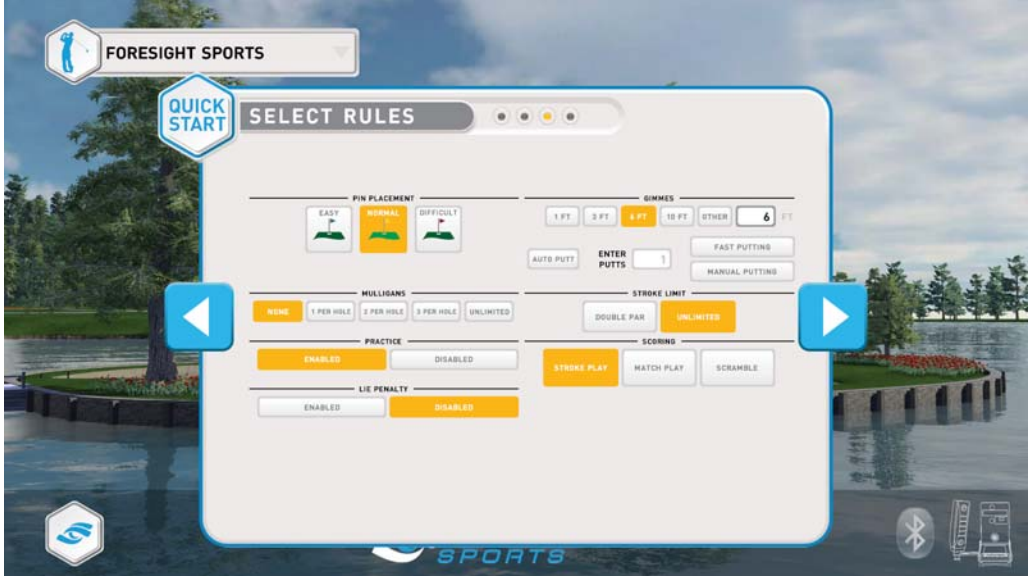

Pin Placement: ピンポジションを設定します

#### Putting Mode:

 ${\sf Gimm}$ es: オーケーパットの距離を設定します。

**Auto Putt:** クリーンに乗った段階であらかじめ決めたパット数が追加されます

 $\sf Fast$   $\sf Putting$ : 最初のパットを打ち、残りの距離に応じて(10分の1)自動的にパット数が加算されます

Manual Putting: その都度マニュアルでパット数を入力します。

Mulligans: マリンガン:無罰で打ち直しできる数をあらかじめ設定します

**Stroke Limit:** ストロークの上限:ダブルパーに達すると自動的にそのホールが終了します。

Practice: ラウンド中に自由にコース上で練習することができます。練習のストロークはスコアに加算されません。

#### Scoring: スコア方法

 ${\sf Str}$ oke  ${\sf Play}$ : 通常のゲームです。打った打数の合計がスコアとして計算されます。

Match Play: 二人のプレイヤーで競います。

ホールごとのスコアが少なかったほうがそのホールが勝ちとなります、勝ったホール数を競います。

 $\sf{Scramble:}$  スクランブル:二人以上で1チームを作りチームで対戦します。

すべてのプレーヤーがショットしたらチームはチーム内のベストボールを選択し、全員がそこから次のショットを行います。

 ${\sf Lie~Penalty: ~|}$ コースのライ(バンカー、ラフ)によって飛距離をソフト的に調整します。

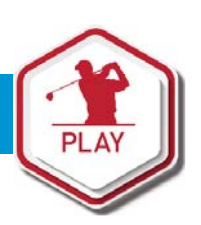

#### Select Players プレイヤーを選びます

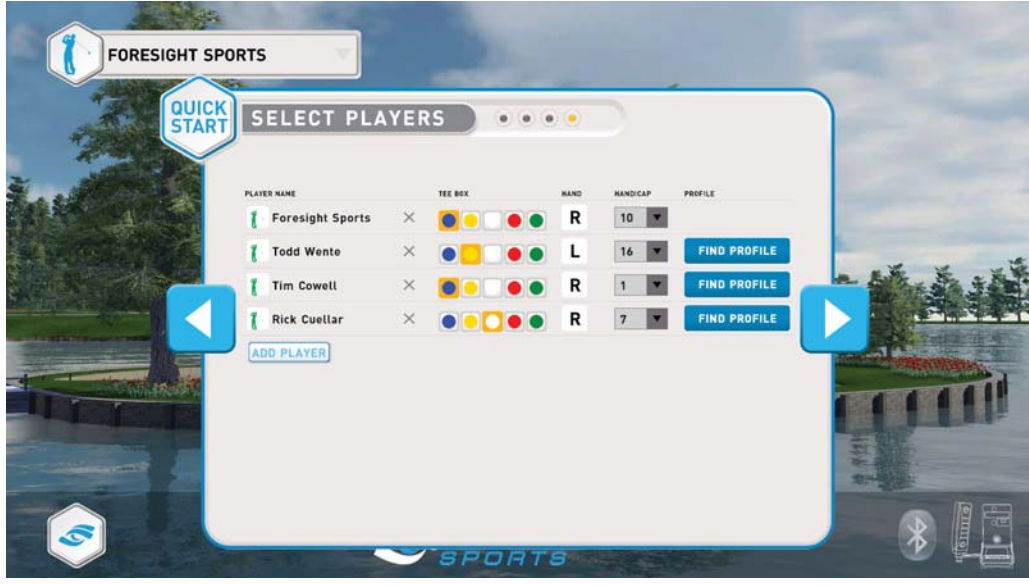

ノレイヤーを追加したり減らしたリでさます。<br>また利用するティーボックスやハンディキャップの設定を行います。 また<sub>付用するフィ</sub>ーホフフストバンフィイトフフの設定を行いよす。<br>まだオンラインで個人データの登録をしていない選手はここでFind Profile ボタンを押して設定を行います。<br>Se**lect Teams (if applicable)** (スクランブルの場合) To associate a MyPerformance account with an offl ine player (a player without or not currently プレイヤーを追加したり減らしたりできます。

#### Select Teams (if applicable) (スクランブルの場合)

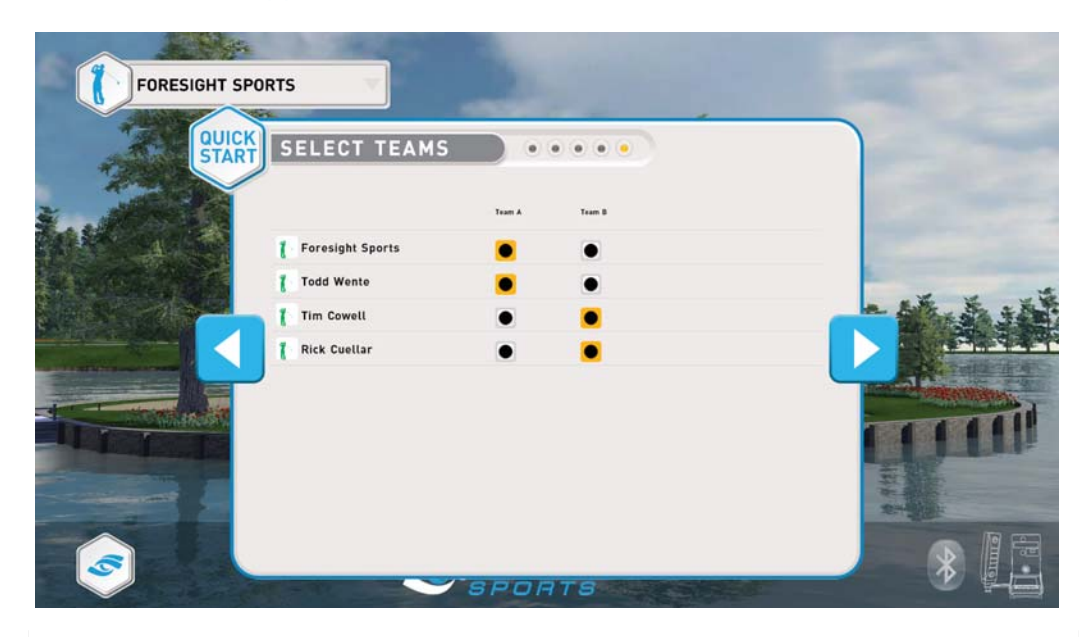

チーム設定を行います。チームネームも変更することができます。

#### Resuming a Saved Game

保存していたゲームを再開するときはコース選択画面の下にある Resume Saved Game ボタンを押してください

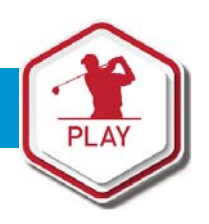

#### Play-Game Interface 画面の説明

#### 1. Player Menu

プレーする順番ボタンを押してプレ - フェー・フ<sub>ーの概 出</sub>れフラ と言って<br>イヤーを選択すればはいつでも変更 round <u>(as long as they have not begin</u>g<br>できます

#### 2. Heads Up Display

ショット数や、ピンまでの距離、クラブの情 <sub>フコット数ト</sub>、<sub>ヒン 5、、</sup>。<sub>た場</sub>、フラッ。。<br>報などが表示されます</sub> …。<br>- ーーー ファー・・・<br>- イームには影響はありませ  $\kappa$ ん)

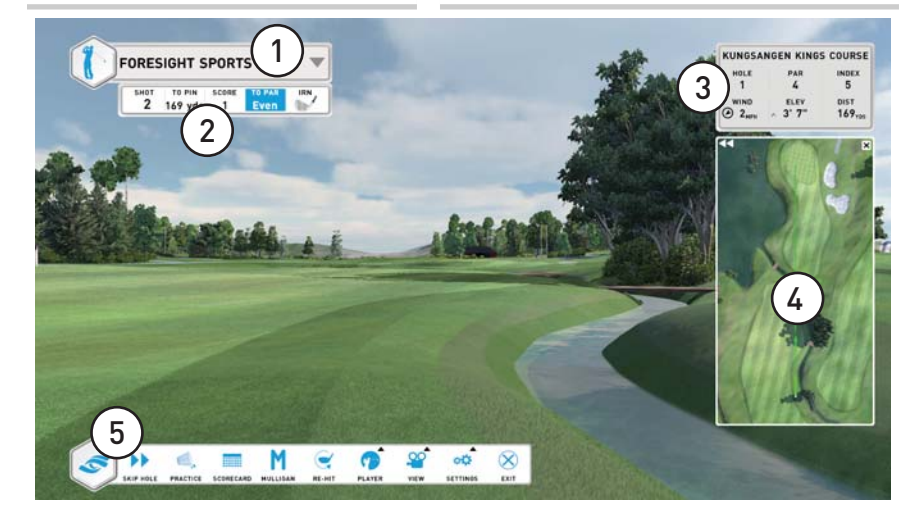

#### 3. Course/Hole Info

ホールの難易度や風の状況や方向、登 hole par, hole index, current wind りか下りかなどの情報が表されます。

#### 4. Mini Map

The Mini Map can be expanded 矢印のマークを押すと拡大され、ばつ印を へいっ、 フェ<sub>ザッと拡</sub>入とれ、はっ<sub>中と</sub><br>クリックすると最小化されます。マウスを - ファッファ BULIAT IBU TOSS ファークス<br>ミニマップ上に持っていくとマウスの位置 Hovering the mouse over the Mini とボール、ピンの距離がそれぞれ表示され ます。ミニマップ上でクリックすると狙い (画面の正面)が切り替わります。

#### 5. In-Game Menu

H

Skip Hole : 全員または選んだプレイヤーがそのホールをギブアップできます。スコアは自動的に9打としてカウントされます。 for the hole that was skipped. Practice:そのショットの前に練習を行うことができます。 \*ただしルール設定で練習をOnにした場合に限ります Scorecard:ラウンド中のスコアカードを確認できます Scorecard: View the scorecard for the round. Re-Hit 一打罰で打ち直しをします Mulligan:マリガンを選ぶことができます

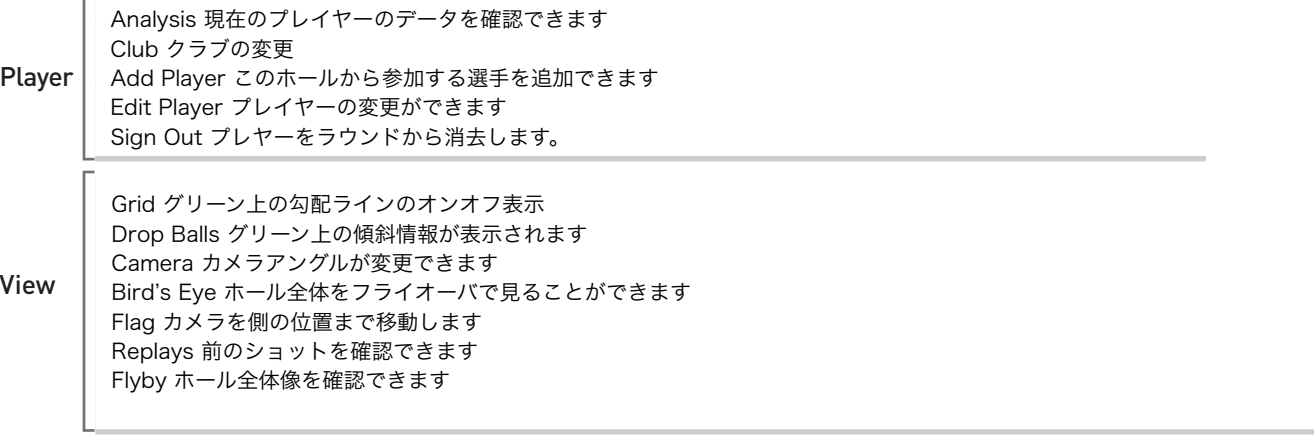

 $\sf{Setting}$ s: グラフィック、一般設定、カメラ設定などを変更します

Exit: メインメニューに戻る

Saving your game ゲームを保存する ゲームを途中で終了するときはゲームを保存するかどうか確認されます

### **09** Compete

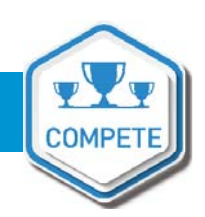

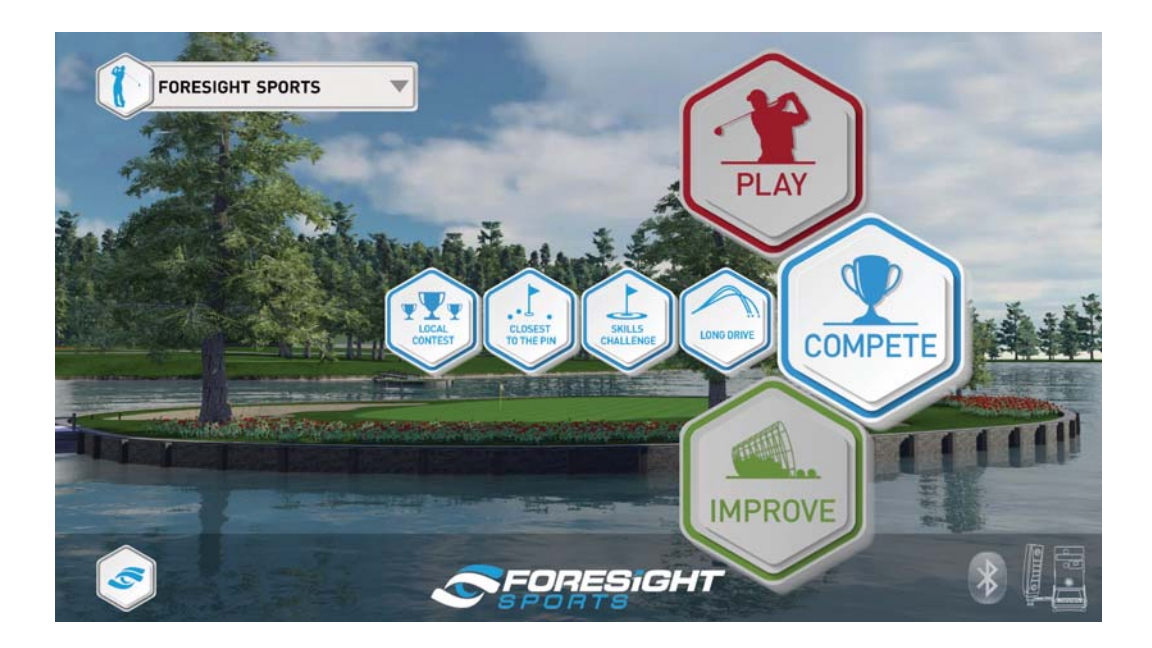

#### Joining an Online Competition オンラインコンペに参加する

オンラインのニアピン、ドラコン大会が各コースのPar3やPar5,Par4で開催されており、それに参加することができます。 それぞれのイベントごとに独自のランキング表が設定されており、競技心を煽ります

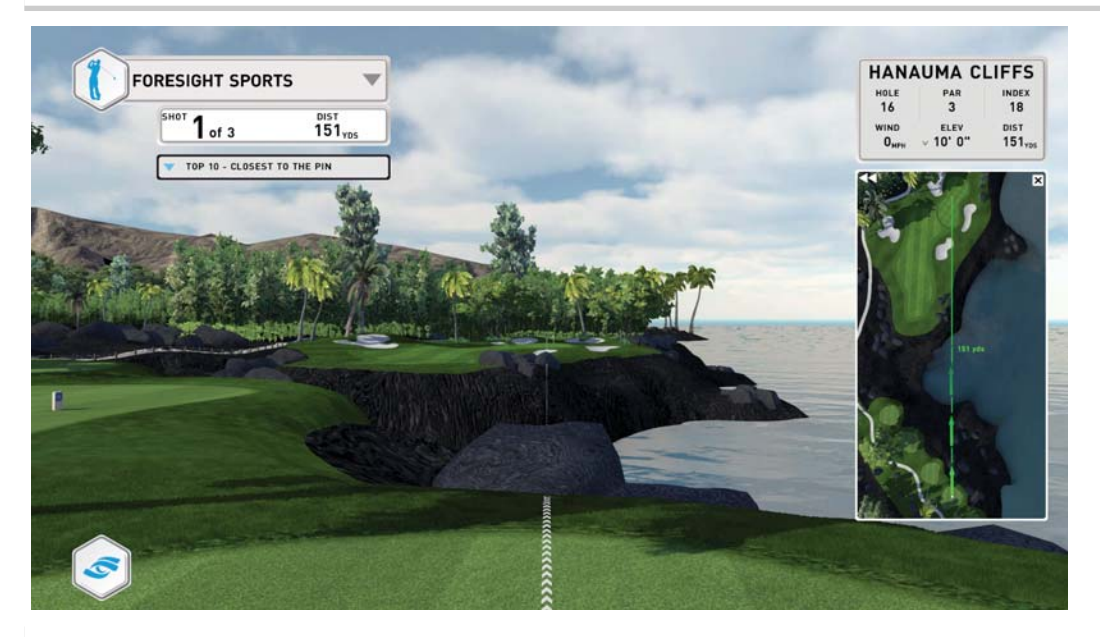

各プレイヤーは3ショットの権利が与えられます。その中のベストショットがランキングに反映されます。 \*各参加者は事前にMyPerformance アカウントを作成しログインしておく必要があります

### GETTING STARTED **10** Compete

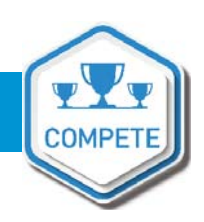

#### Skills Challenge

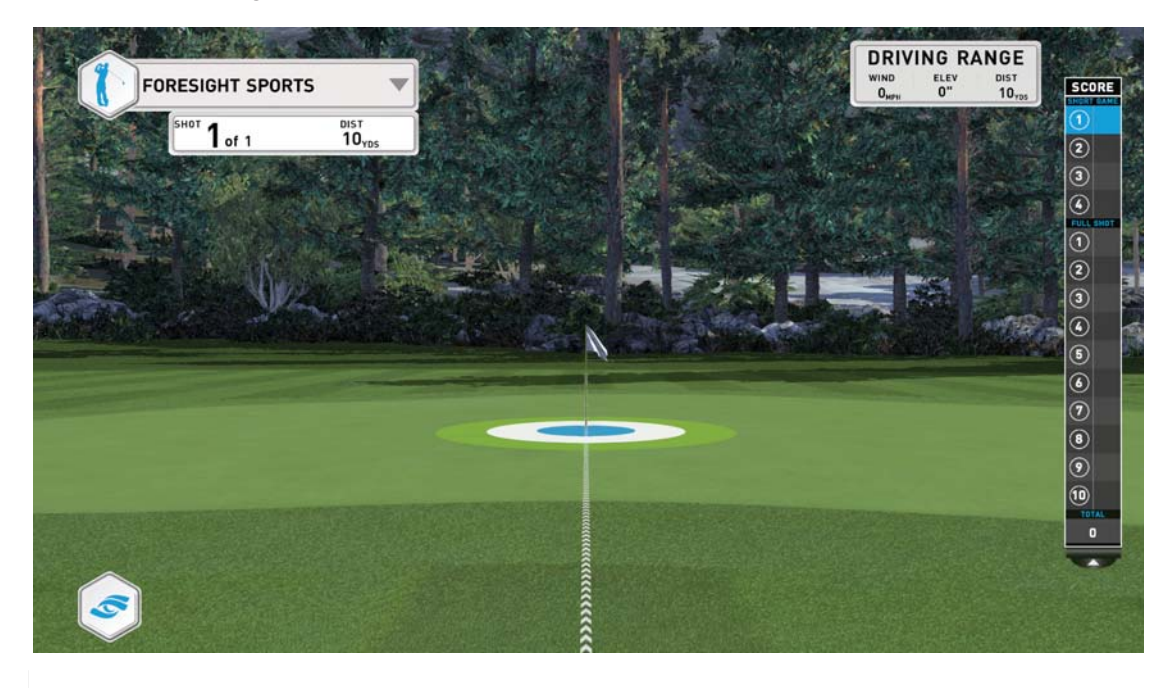

スキルチャレンジは 1 4ステップで構成されるプログラムに挑戦します。ターゲットゾーンに入るとポイントが加算されます。

Blue Zone 5point<br>With  $Z = 2$ Green Zone 1 point<br>에 \_ Queint 圏外 Opoint White Zone 3point

\*

MyPerformanceアカウントでログインしているとリーダボードにポイントが掲載されます。

# 11 Compete

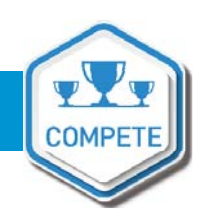

#### Creating a Local Contest 大会を開催する

Local Contest ではMyPerformance アカウントを持たないプレーヤーも参加できます。 ショップのお客様向けに開催するのに適しています。

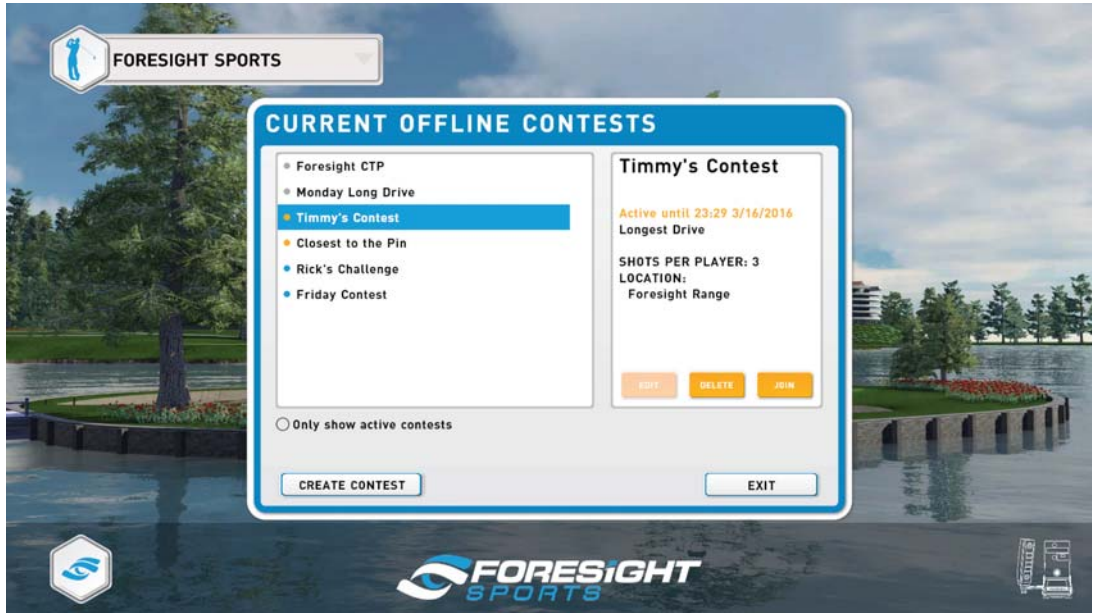

ローカルコンテストはドライビングレンジでも、ゴルフコースでも開催可能です。"Create Contest " ボタンを押し<br>フィバントを歌字しささ てイベントを設定します。

、・・、・・。<br>大会の状況はコンテスト名の横にある色で区別されます。すでに終了したものはグレー、開催中のものはオレンジ色  $\sim$ で、開催予定のものがブルーで表示されます。

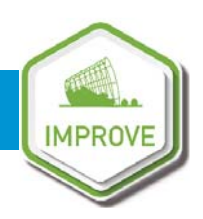

#### Starting an Improve Session

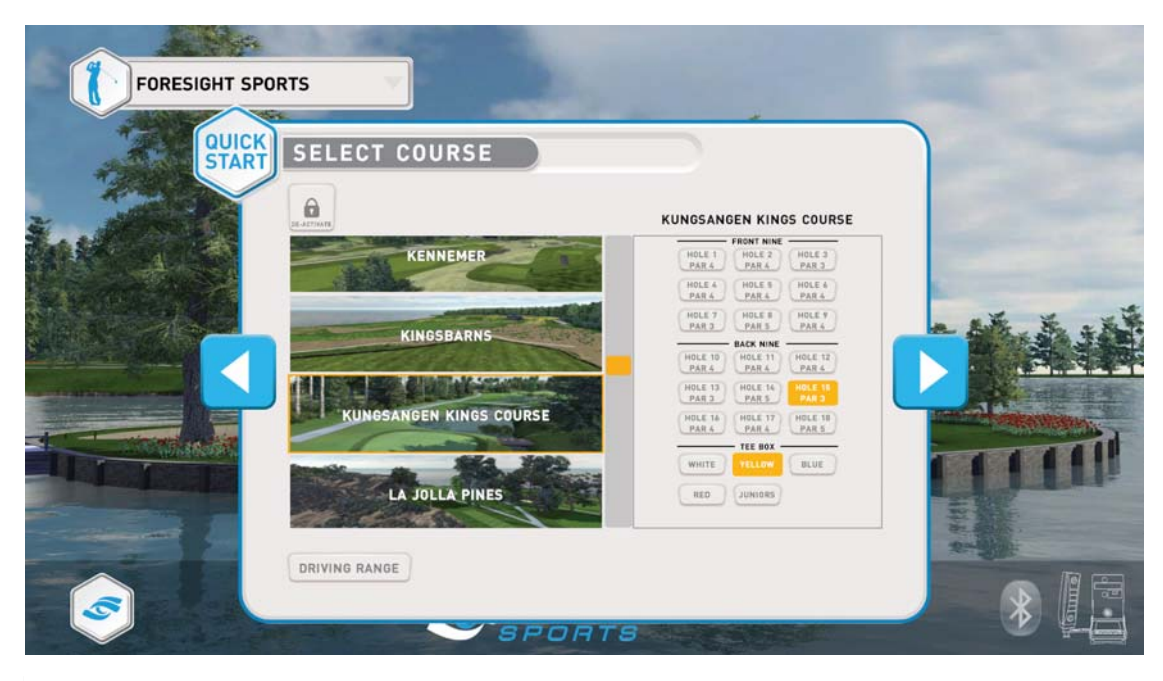

上達セッションを開始します。

上達セッションを開始します。<br>-まずはコース、ホール、ティーポジションをSelect Course 画面から選択します。ドライビングレンジももちろん選択可能です。<br>コースコンプ・シーン(同当言度、世王の歴史かい)もの、『サー・ナプシーング』 コースコンディション(風や高度、地面の硬さなど)もConditions オプションメニューで選択可能です。

#### Changing Your Distance

ミニマップの上にマウスを置いてクリックすれば自由にティーまでの距離を変更して練習することができます。 それ以外にも左上にあるHeads Up Display をクリックすることが距離を変更することもできます。

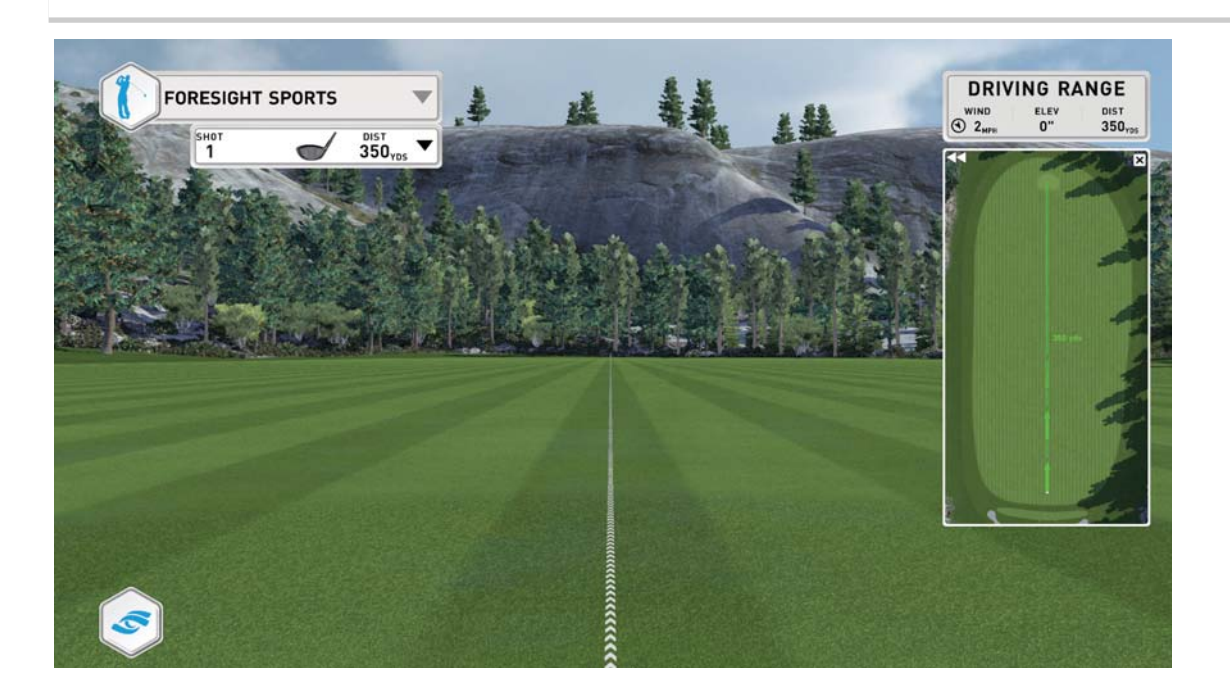

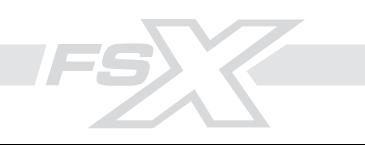

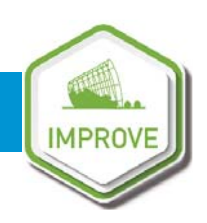

#### Selecting a Club

HeadsupDisplayのクラブの絵をクリックすることで、練習するクラブを選択、変更することができます。<br>イー、ソーク クラブはプレイヤーが独自で設定することもできますし、デフォルトの設定を選ぶことも可能です。(クラブの種類、名<br>前、弾道の色むド)  $\mathbb{R}^n$ , as well as any club type, as any club the player. 前、弾道の色など)

#### Creating and Editing a Club クラブ作成と編集

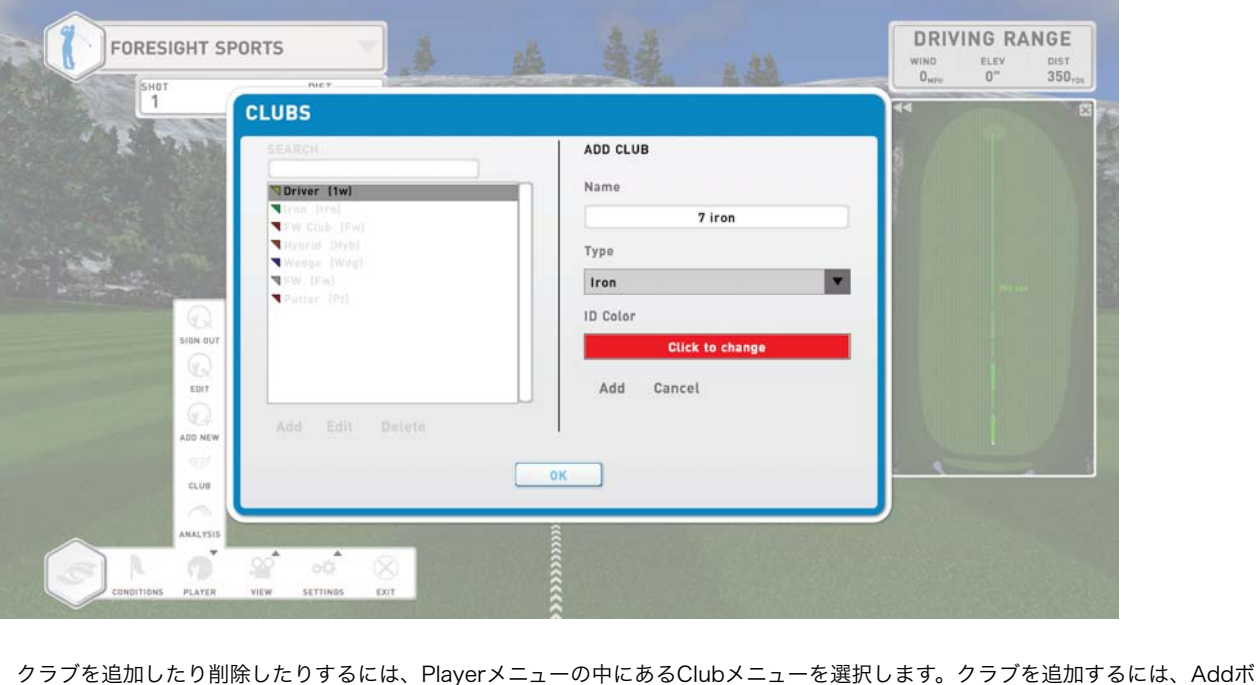

タンを押して、クラブの名前、クラブのタイプを選び、そして弾道の色分けに使われるIDカラーを選択します。

- \* クラブは最終的にAdd ボタンを押さないと追加されませんので、ご注意ください
- change the ID color. Note: The club will only be added once you click the **Add** button \* クラブの削除も同じ要領で行います

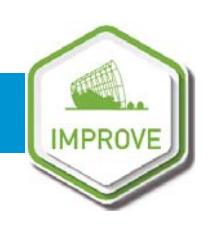

#### Data Analysis Screens データ分析画面

データ分析画面はメニューボタンのAnalysis オプションを選ぶことでいつでもアクセス可能です。またキーボードの"I" ボタンを押 expandable player menu located in the menu bar. They can also be accessed by pressing the "**I"** すことでもこの画面を呼び出せます。

全部で4つの画面があり、ビデオスクリーン、弾道データ、クラブデータ、ショットデータの一覧表です。左上にある四つのプショ switch between screens by selecting one of the four icons in the top left. You can also have the ンボタンで各画面の切り替えができます。

また環境設定(General Setting )メニューから毎ショットの後に表示する画面の設定も可能です。

#### Analysis: Video

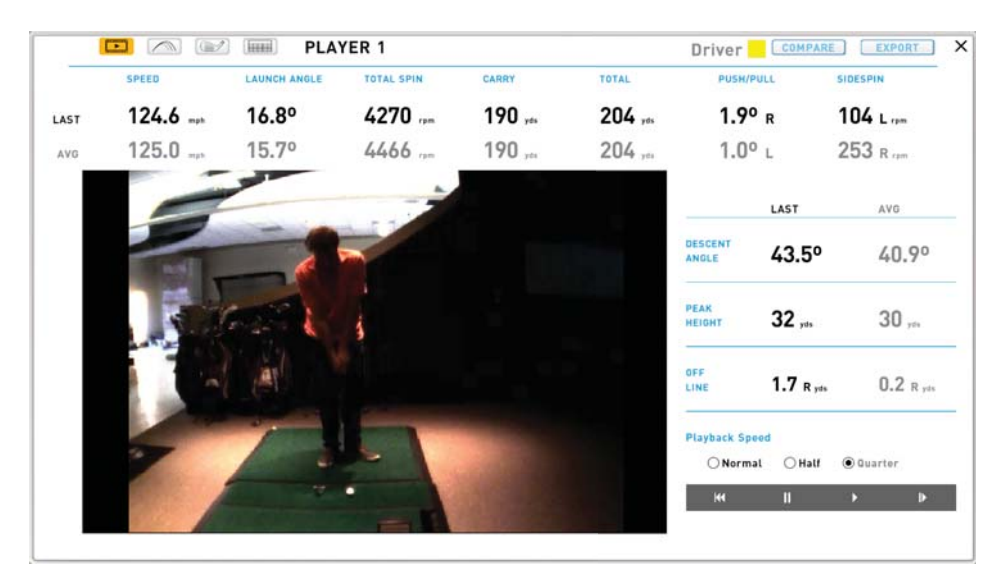

ビデオスクリーンには(\*スイングカメラが設定されていれば)最後のショットの映像が弾道データと合わせて表示されます。

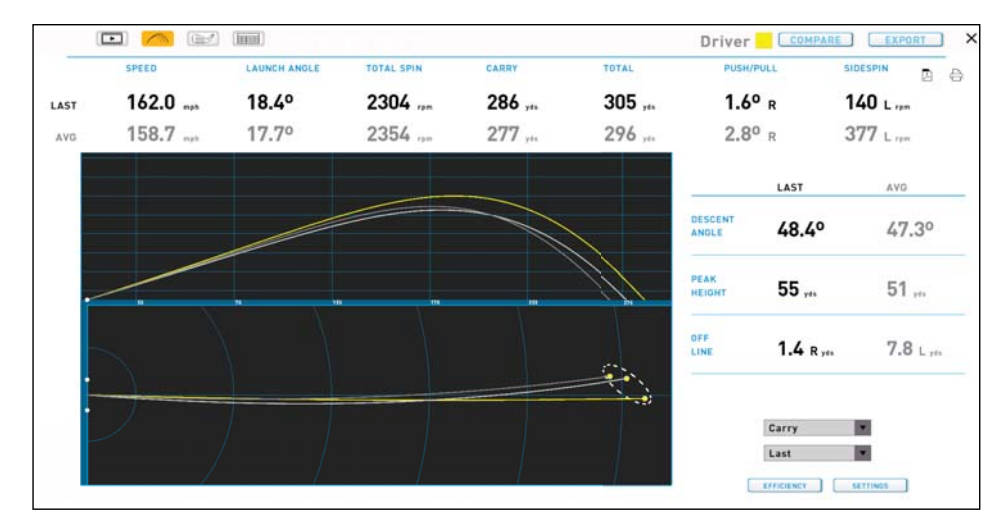

#### Analysis: Flight Data

The fl ight analysis screen displays all ball data for the last shot, the averages for the current club, 弾道データ画面では最後の弾道データとともに、現在使っているクラブの平均データや弾道のばらつき情報が表示されます。 このページのデータはPDFで保存することや印刷することも可能です。<br>

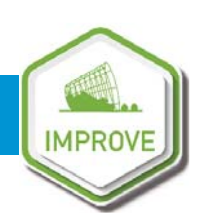

#### Analysis: Club Data ヘッド軌道解析

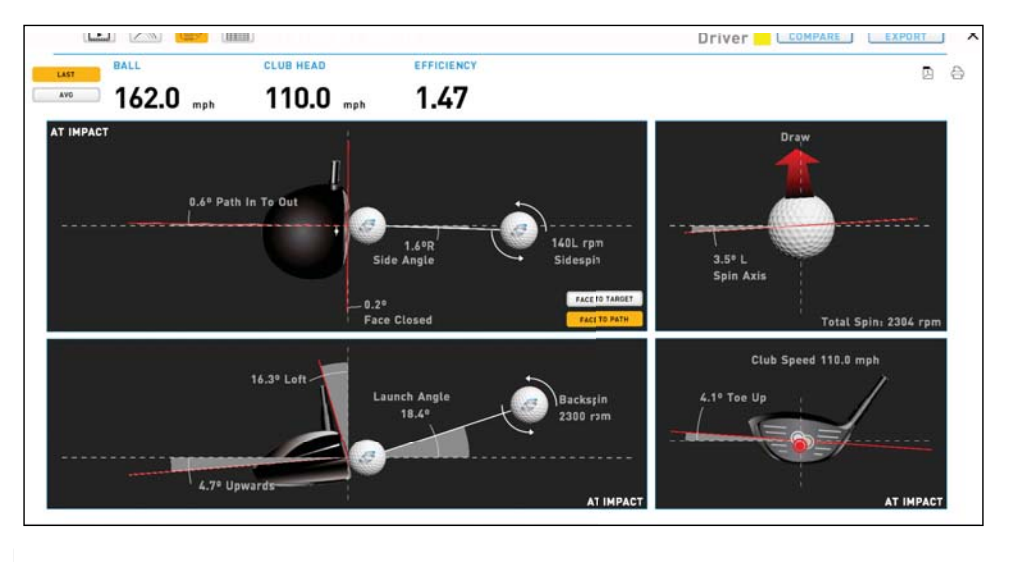

\*この画面はHMTを接続した場合のみデータが表示されます

この画面では、最後に打ったクラブ軌道の情報が表示されます。表示させるデータ平均値を選択することもできます。 last shot and average shot by selecting the **Last** or Avg buttons at the top left of the screen. クラブフェースの開閉情報はターゲット方向に対する角度か、クラブ軌道に対する角度かを選択することができます。(ク フノ<sub>判</sub>道に刈りるノエース用皮がハールのスピノ軸に影響を<del>ラ</del>んまり*)*<br>このページも同様もPDFまたは印刷することが可能です。 option in the middle of the screen. This page can be saved to PDF or printed by selecting ラブ軌道に対するフェース角度がボールのスピン軸に影響を与えます)

#### **Analysis: Shot Table** ショットデーター覧表

セッション中の全てのショットに関する情報が表示されます。 全てのショットはクラブの種類ごとにグループ化されています。データは弾道データ、クラブデータそれぞれ切り替えが可能です。

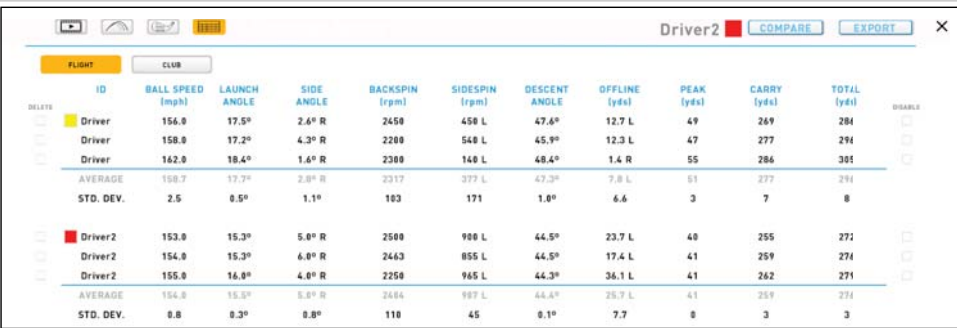

#### Deleting and Disabling Outliers

明らかなミスショットや参考データはそれぞれのクラブグループの平均値に加味されないよに、削除したり、対象外とすることが できます。<br>左サイドに削除ボタンが、右サイドには対象外とするチェックがあります。 できます。

左リイトに刖际小ツノ까、石リイトには刈家外と9るナエツクかのリま9。<br>ヘテのショットを判吟す?坦会は、Delete All ギクいを選切しアください。 全てのショットを削除する場合は、DeleteAll ボタンを選択してください。<br>

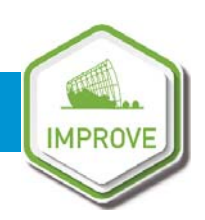

#### **Analysis: Club Compare クラブ間のデータ比較**

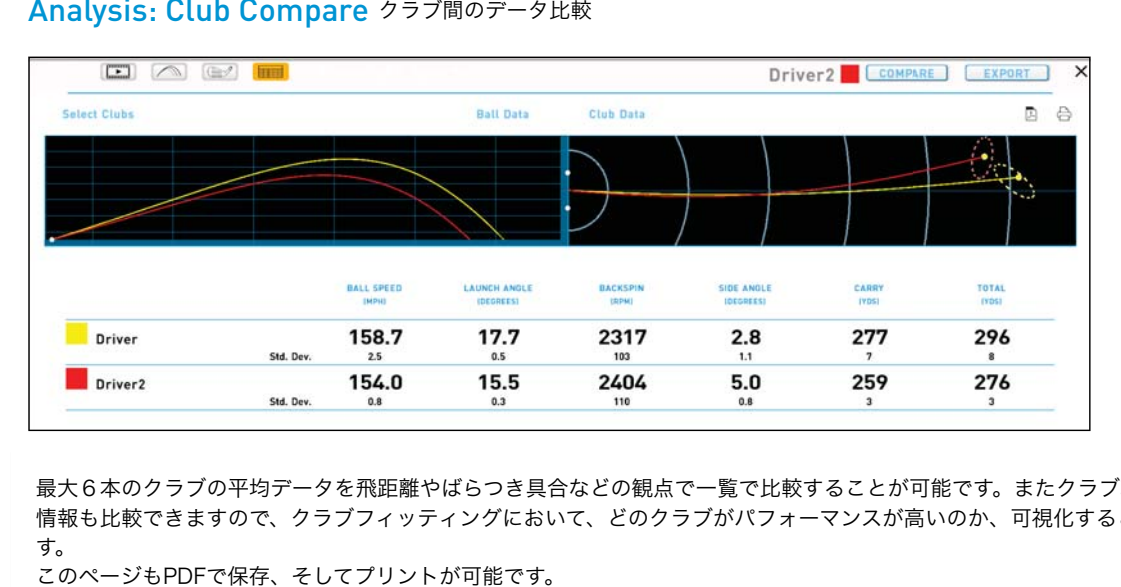

最大6本のクラブの平均データを飛距離やばらつき具合などの観点で一覧で比較することが可能です。またクラブ軌道に関する 情報も比較できますので、クラブフィッティングにおいて、どのクラブがパフォーマンスが高いのか、可視化することが可能で the top left of screen. You can compare up to 6 clubs at a time. You can toggle between ball and す。

このページもPDFで保存、そしてプリントが可能です。

#### Analysis: Export Data

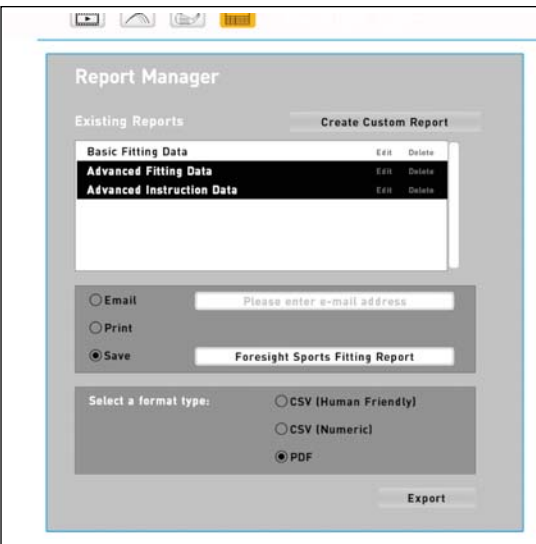

さらにExport ボタンによって、これらのデータはCSVやPDFデータとしてメールで送ったり、保存したりすることができます。

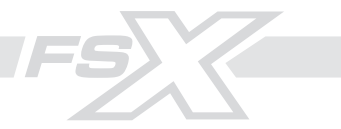

# **17** Settings

#### Graphic Settings

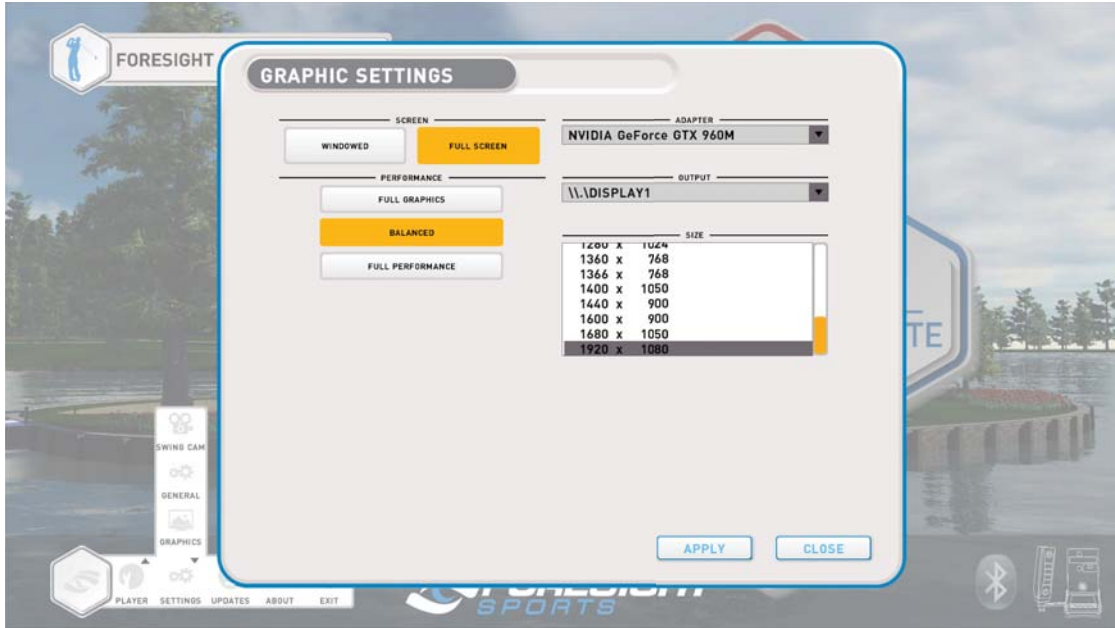

The graphic settings can be accessed at any time through the menu bar. You can change the screen setting, graphic performance setting, video card adapter, display output, and screen resolution. You must hit Apply before leaving the screen in order for any changes to take effect.

#### Performance Settings

There are 3 different performance settings designed to optimize FSX:

Full Graphics: Graphics are delivered at their full potential. Recommended only for high-performance computers.

Balanced: Graphics and performance are balanced to optimize the FSX experience.

Full Performance: Graphics are significantly reduced in order to boost performance. Recommended for lower-performance computers.

For a full list of the computer specifications required to run FSX, please contact support@foresightsports.com.

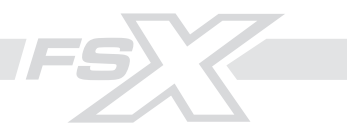

# **18** Settings

#### General Settings

Language and Units: Allows player to change language and select desired units of measure.

Audio: The volume of course sounds and commentary can be adjusted. Commentary can be enabled/disabled.

On-Screen Data:

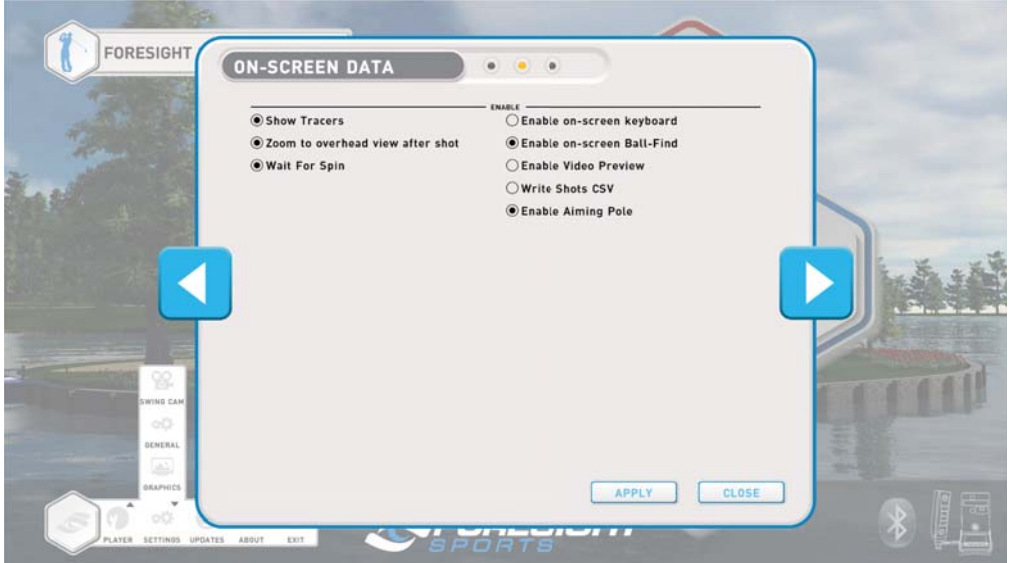

Show Tracers: Enable or disable ball tracers during shot.

Zoom to Overhead: Enable or disable camera pan to overhead view once shot is completed. Shows carry distance, total distance, and distance offline to target.

Wait for Spin: FSX will wait until spin is calculated and received from the GC2 before showing the shot. If wait for spin is disabled, FSX will show the shot immediately and adjust shot shape once spin is received. Note: Disabling Wait for Spin will result in limited flight camera options. We recommend using the software with Wait for Spin selected.

Enable On-Screen Keyboard: When enabled, a keyboard will appear in FSX if a text field is selected.

Enable On-Screen Ball Find: Ball find displayed on the GC2 screen will also display on-screen in the software. Note: This option is important when using Foresight products that do not have a screen (GC2T, Kiosk, etc.)

 Enable Video Preview: Only applicable if using a camera with FSX. Shows a small preview window of the live camera feed in-game.

Write Shots CSV: When enabled, FSX will write all shot data to the "shots.CSV" file located in the System folder under the Foresight Sports Experience directory on your computer.

Enable Aiming Pole: When enabled, a large pole is visible in-game to assist with aim.

# **19** Settings

#### Bluetooth Settings

To connect the GC2 to FSX via Bluetooth, the GC2 must first be paired with the computer. From the Windows desktop, access Devices and Printers via the Control Panel. In the top left corner, select "Add a Device." Select the GC2 from the list provided to pair. Once pairing is successful, return to FSX.

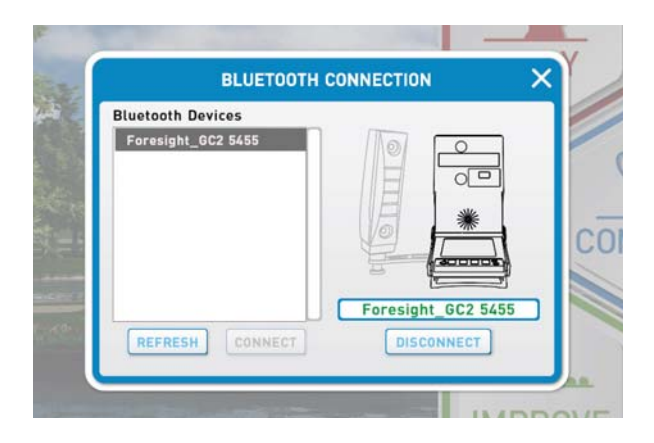

From the FSX main menu, select the Bluetooth icon at the bottom right of

the screen. Select the GC2 device from the list and click "Connect." Once connected, the GC2 serial number will show on the right side of the screen.

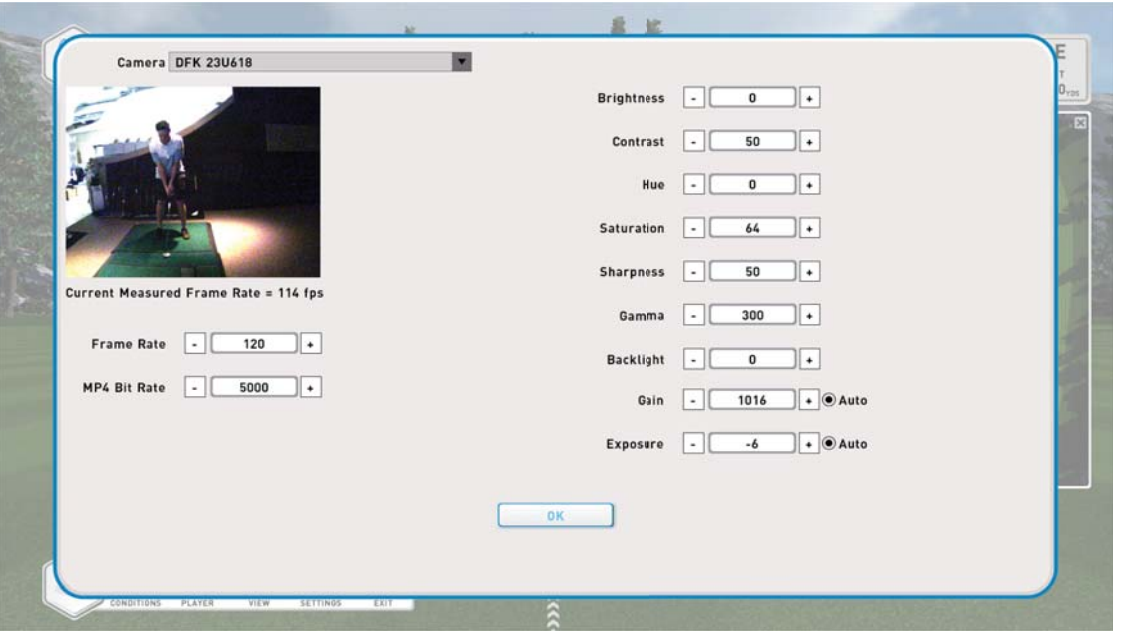

#### Camera Settings

The camera settings can be accessed at any time through the menu bar or by pressing the key command Ctrl-Shft-A while in game. The camera used by FSX can be selected by clicking the drop-down at the top of the screen. Once a camera has been selected, live feed from the camera as well as editable camera settings will appear on-screen. All settings can be adjusted by clicking the  $+/-$  buttons, or by clicking directly in the field and typing a value.

# Update Manager **20** Update Manager

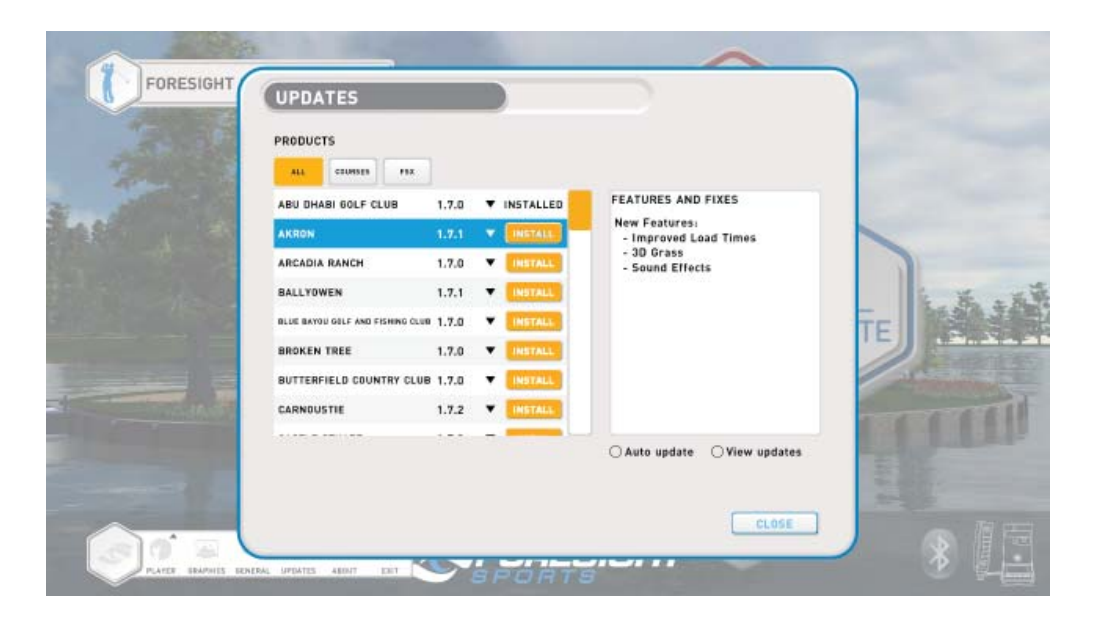

Update Manager is accessible in the Main Menu through the menu bar at the bottom left of the screen. You must be logged into a MyPerformance account to access the Updates window.

The Updates window lists all available updates for both courses and FSX. You can limit which products are displayed by selecting the tabs at the top of the screen. Version notes are displayed once a specific product is selected. Selecting the drop-down arrow to the right of the version number will show all previous versions available for download. Note: We do not recommend installing previous versions of any products unless directed by our support team.

To install an update, select the **orange Install** button to the right of the update. A progress bar will appear to let you know the status of the update. If multiple updates are selected to install at the same time, the next update will begin immediately after the previous update has completed.

The Auto Update feature will allow the software to check and install updates automatically as they become available. The View Updates option, when selected, will hide all updates that have already been installed.

Important: Updates can only be performed while in the FSX menus, and any update in progress will be paused upon entering simulation or exiting FSX entirely. Any paused updates are automatically resumed once the player has returned to the menus.

# **21** Glossary

#### Introduction to Ball Flight Data

#### Launch Condition

The launch condition is described by a combination of the following measured ball-launch parameters:

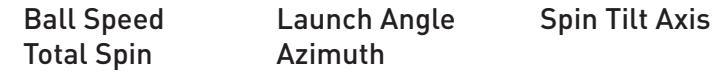

The combination of these measured launch characteristics will determine the ball trajectory, peak height, descent angle, carry, and total distance.

#### Ball Speed

The measurement of the golf ball's velocity measured just after impact; this is the main component in generating distance.

#### Launch Angle

The initial vertical angle of ascent relative to the ground plane measured in degrees; the launch angle, combined with ball spin and speed, will determine the ball carry and total distance.

#### Azimuth

(Also known as side angle or deviation angle) The initial horizontal angle relative to the target line; the azimuth, combined with side spin, will determine the final ball position down range relative to the target-line.

#### Side Spin

A component of total spin that defines ball curvature or shot shape; related to the spin-tilt axis.

#### Back Spin

A component of total spin that defines ball lift and trajectory.

#### Spin Tilt Axis

The Spin-Tilt Axis is the axis that the golf ball rotates around to create shot curvature and lift. When the spin-tilt axis is oriented to the left (looking down range), the ball's trajectory will move from right to left. When the spin-tilt axis is oriented to the right (looking down range), the ball's trajectory will move from left to right.

#### Total Spin

The total amount of spin around the spin tilt axis that creates curvature and lift.

Carry

The total distance of flight produced by initial launch condition.

#### Total Distance

The combined ball flight with bounce and roll.

#### Peak Height

The apex of the trajectory measured from the ground plane.

#### Descent Angle

The angle of the trajectory measured from the apex to the ground.

#### Offline

The end position distance to right or left, measured from the target-line.

# **22** Glossary

#### Introduction to Club Head Data

#### Head measurement

Measurement of the delivery of the club head, described by path, face plane, velocity and impact location of the golf ball.

#### Head Speed

The instantaneous speed of club center point along the club head path.

#### **Efficiency**

The ratio between club head and golf ball velocities to determine the quality of the ball strike. Described as ball speed divided by head speed = ratio, efficiency or smash factor.

#### Attack Angle

The descending or ascending path of the club head measured in degrees.

#### Club Path

The angle between the target line and club head path line projected on the ground plane at impact.

#### Face Angle

The dynamic measurement (in degrees) of the club-head's face plane position at a right angle 90 degrees perpendicular, relative to the target line or swing path. Also known as yaw.

#### Face to Target

The face angle relative to the target-line at impact.

#### Face to Path

The face angle relative to the club path. The main component in generating side angle and curvature of the golf ball.

#### Loft

The dynamic measurement in degrees of the club head's face plane position vertically, relative to the ground plane. Also known as pitch.

#### Lie

The dynamic measurement in degrees of the club head's face plane position horizontally, relative to the ground plane. Also known as roll.

#### Impact Location

The measurement (in millimeters) of the club face relative to face center.

#### Closure Rate

The rotation of the club head heel-to-toe measured about the face center in degrees per second or rpm.